## **Changing Email Settings on Apple's iOS 10**

This process shows how to set up the native email app on the iOS Device.

- The screenshots below may be from *different* versions of iOS or will look a bit different if you are setting up an iPad versus an iPhone, but they will follow the same format.
- 1. On the iOS device, open **Settings**.
- 2. Go to **Mail**.

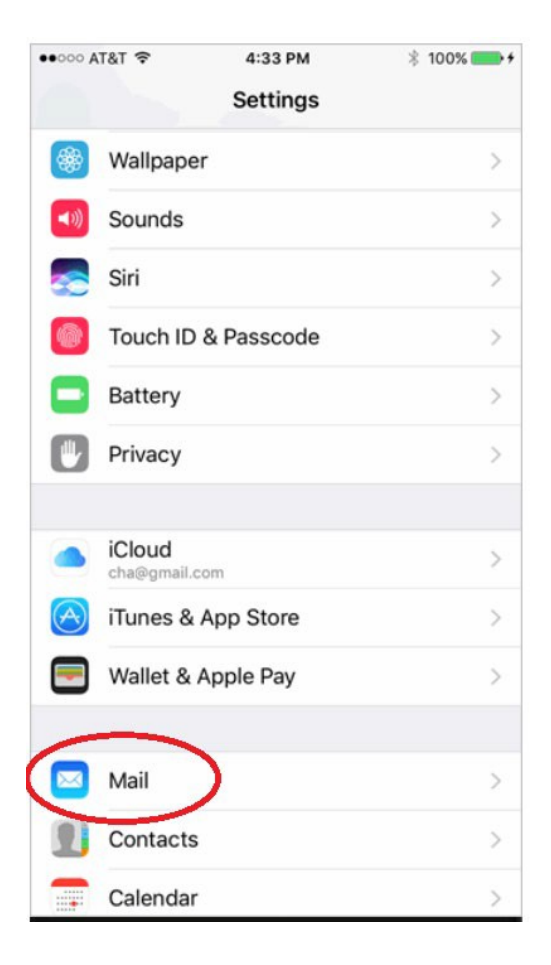

## **Changing the Account**:

*3.* Click on **Accounts** from the main **Mail** window. *This may show GRM or other mail apps that you use as well (Gmail, Yahoo, iCloud, etc.)*

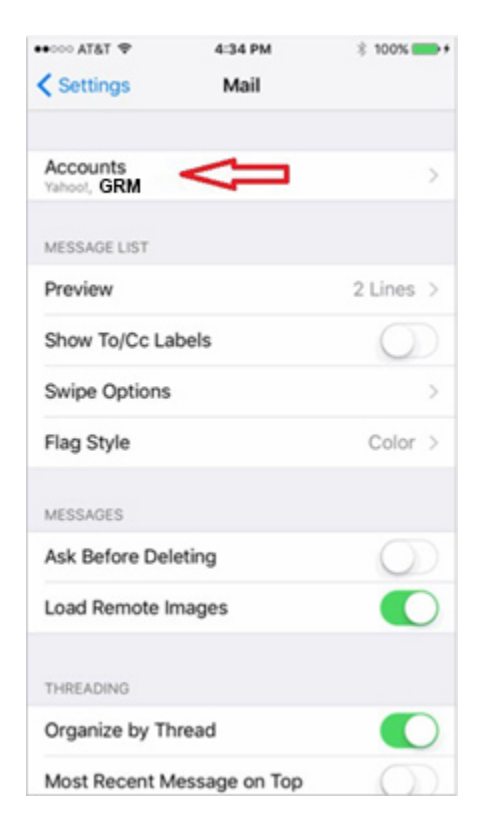

4. From the **Accounts** window, select the specific account for your GRM email address from this screen.

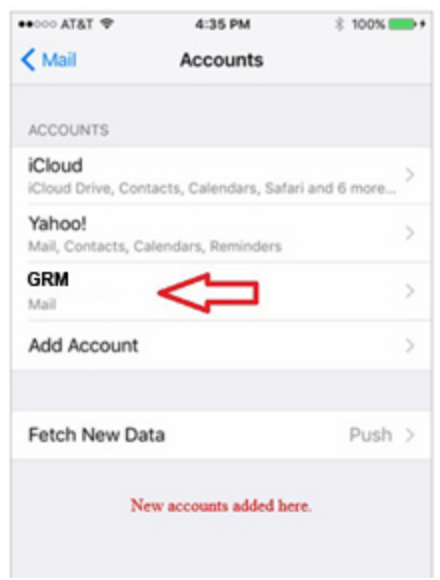

- **5.** Verify that the Incoming Mail Server **Host Name** is **mail.grm.net**
- **6.** Verify the Username is your **FULL** email address.
- **7.** If you are viewing this document after changing your password, enter your new password in the Password field.
	- **a.** If you have not changed your password since migrating to the new email platform, it is highly recommended that you change your password. For instructions on how to change your email password, go to www.grm.net/email and click on the "How to Change Your Password" link.

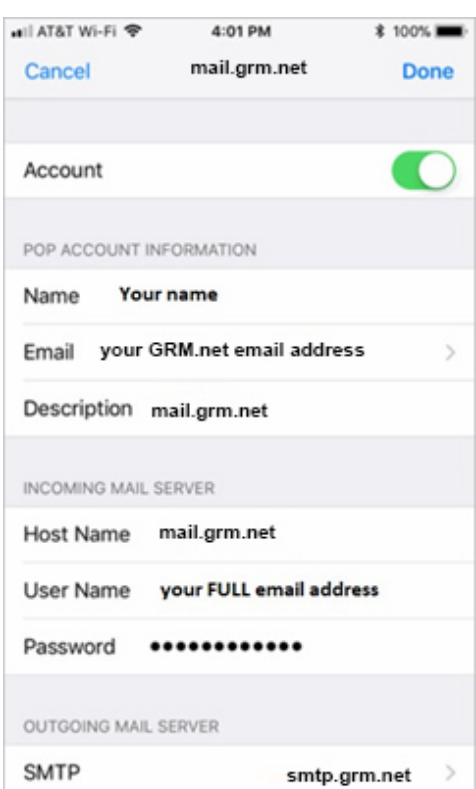

- 8. Click on the **Outgoing Mail Server** to verify / change the various sever settings.
- 9. Click on the **Primary Server** option for **GRM.net.** (*It may not necessarily named a mail.grm.net*)

![](_page_2_Picture_108.jpeg)

- 10. From the **Outgoing Mail Server** settings window:
	- o Verify this **Server** is marked as **On**.
	- o Verify the Outgoing Mail Server **Host Name** is set to **mail.grm.net**.
	- o Make sure the **Username** field has your **FULL** email address in it.
		- Even if this box says "*Optional*" it is **required** if you want to send emails when you are not at home.
	- $\circ$  If you are viewing this document after changing your password, enter your new password in the **Password** field.
		- **If you have not changed your** password since migrating to the new email platform, it is highly recommended that you change your password. For instructions on how to change your email password, go to www.grm.net/ email and click on the "How to Change Your Password" link.
	- o Make sure that **Use SSL** is set to **On**.
	- $\circ$  Below this, verify the password option is set to **Authentication**.
	- o Verify the **Server Port** is set to **587**.
- 11. Click **Done** in the upper right.
- 12. You should be back a screen now (*see previous image*). Click the **Back** arrow in the top left to go back to the Incoming Mail Server window.
- 13. Click **Done** in the upper right.
- 14. Go back to the main window on the iOS device
- 15. **Test** the email to verify it is working.
- 16. If your email is not functioning properly, call Tech Support at 800-721-2577.

![](_page_3_Picture_255.jpeg)